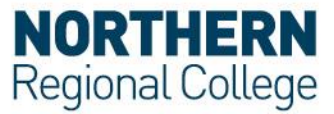

 $\times$ 

## **Connect to eduroam Wi-Fi on Windows 10**

You can setup up your eduroam Wi-Fi connection in the Network and Sharing Center. This guide shows you how to do this.

**Note:** the simplest way to connect to eduroam Wi-Fi is to use the eduroam CAT (Configuration Access Tool).

1. Right click on the **Network** icon on the System Tray, as highlighted in the screen below, and select **Open Network and Sharing Center** and select

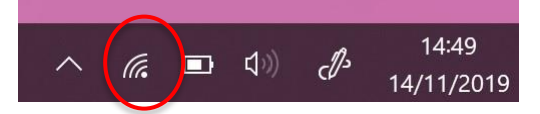

- 2. Click on **Network and Sharing Center**
- 3. Choose **Set up a new connection or network**

View your basic network information and set up connections

View your active networks You are currently not connected to any networks. Change your networking settings Set up a new connection or network Set up a broadband, dial-up, or VPN connection; or set up a router or access point. Troubleshoot problems  $\mathbf{z}$ Diagnose and repair network problems, or get troubleshooting information.

- 4. Click on **Manually connect to a wireless network** and click **Next**
	- ← Set Up a Connection or Network

## Choose a connection option

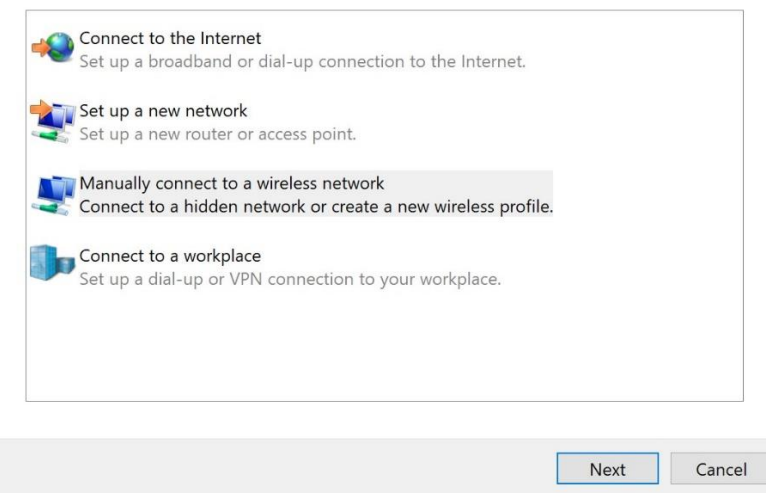

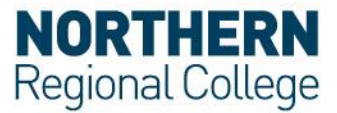

- 5. Enter the following information:
	- 1. eduroam in the **Network name** field
	- 2. Select WPA2-Enterprise in the **Security type** field
	- 3. Ensure the **Start this connection automatically** check box is ticked
	- 4. Click **Next**
- $\times$ Manually connect to a wireless network  $\leftarrow$ Enter information for the wireless network that you want to add **1** Network name: eduroam Security type: WPA2-Enterprise **2** Encryption type: AES Security Key: Hide characters **3** $\sqrt{\ }$  Start this connection automatically □ Connect even if the network is not broadcasting Warning: If you select this option, your computer's privacy might be at risk. **Next** Cancel 6. Click on **Change connection settings**  $\propto$ Manually connect to a wireless network Successfully added eduroam  $\rightarrow$  Change connection settings Open the connection properties so that I can change the settings.
- 7. In the Wireless Network Properties screen:
	- 1. Select the **Security** tab
	- 2. Click the **Settings** button

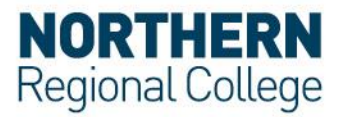

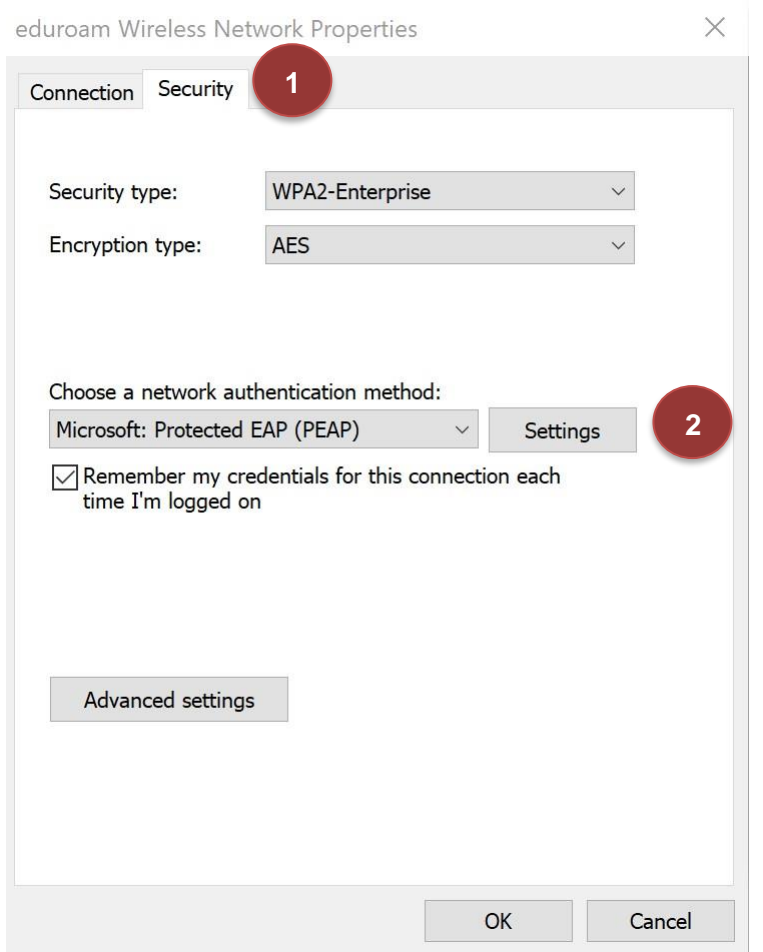

- 8. In the Protected EAP Properties screen:
	- 1. Select the **Verify the server's identity by validating the certificate** check box.
	- 2. Select the **Connect to these servers (examples:srv1;srv2;.\*\.srv3\.com):** check box and enter **CPPM-Pub.nrc.ac.uk;CPPM-Sub.nrc.ac.uk** in the field below.
	- 3. In the **Trusted Root Certificate Authorities** list select the **QuoVadis Root CA 2 G3** checkbox. If the certificate isn't available download it from the eduroam setup web page on the Northern Regional College website.
	- 4. From the **Notifications before connecting** drop down list select **Don't ask users to authorize new servers or trusted Cas**
	- 5. From the **Secure Authentication Method** drop down list ensure that **Secure password (EAP-MSCHAP v2)** is selected
	- 6. Select the **Enable Fast Reconnect** checkbox
	- 7. Click **Configure**

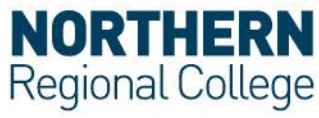

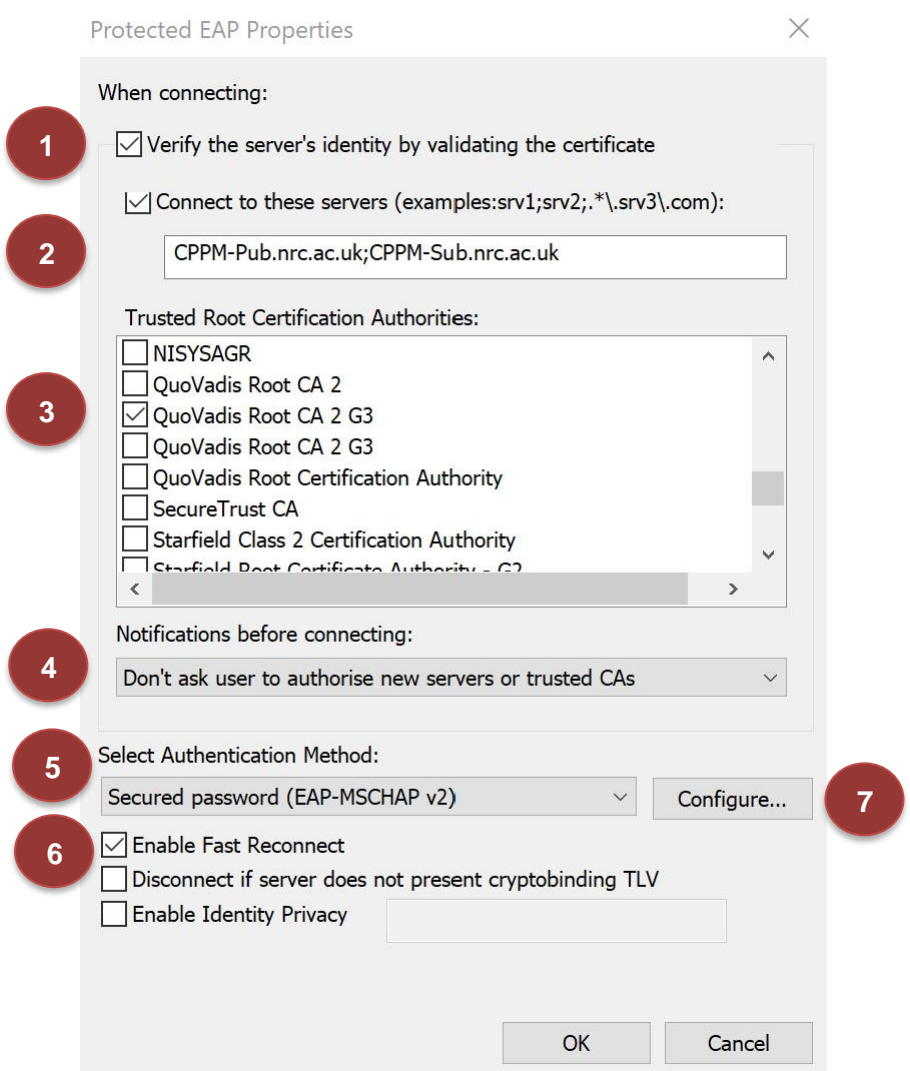

9. Make sure that the **Automatically use my Windows logon name and password** checkbox isn't checked and click **OK**. Clicking OK will take you to the previous screen. Click OK on this screen to exit.

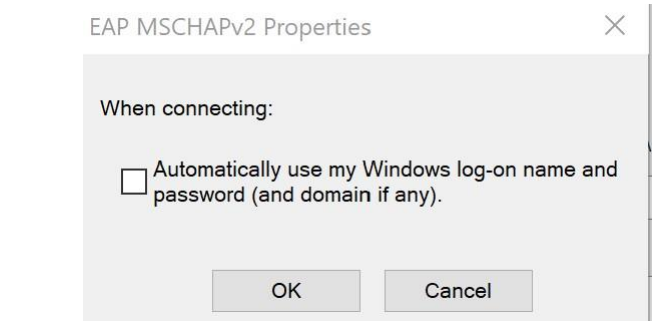

10. Click **Advanced settings**

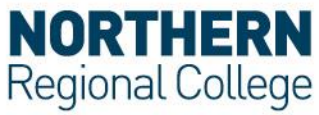

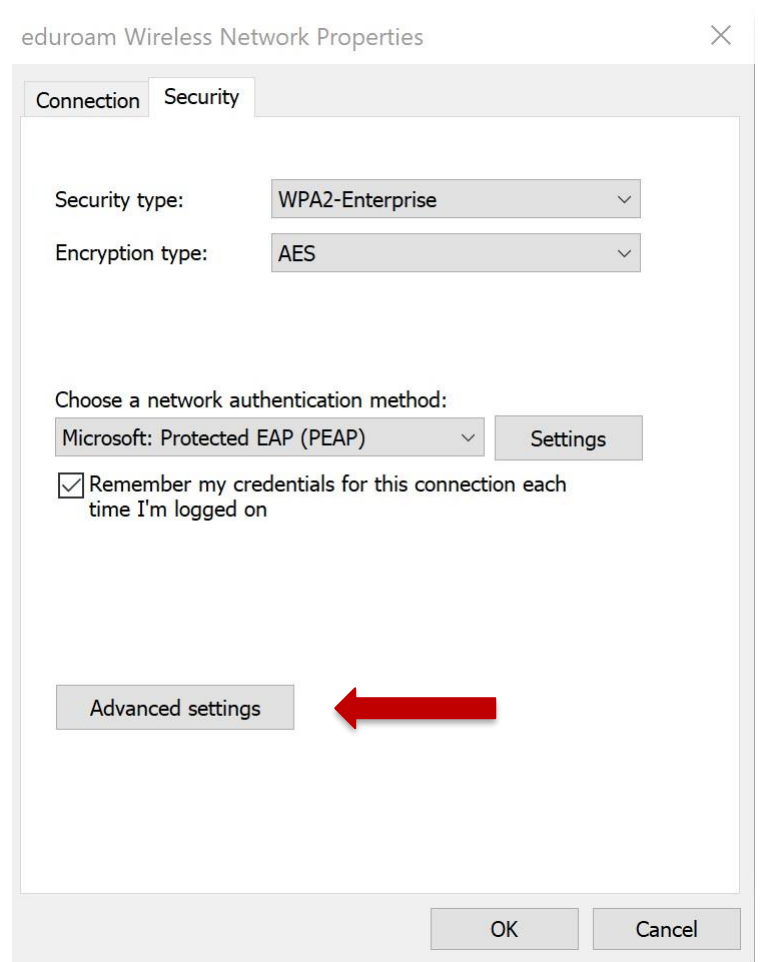

- 11. From the Advanced Settings window:
	- 1. Select the **802.1X Settings** tab
	- 2. Check the **Specify authentication mode:** checkbox
	- 3. Select **User authentication** from the drop-down list
	- 4. Click the **OK** button to take you back to the previous screen. Click **OK** and then **Close** on the next screen.

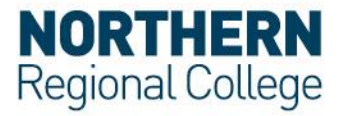

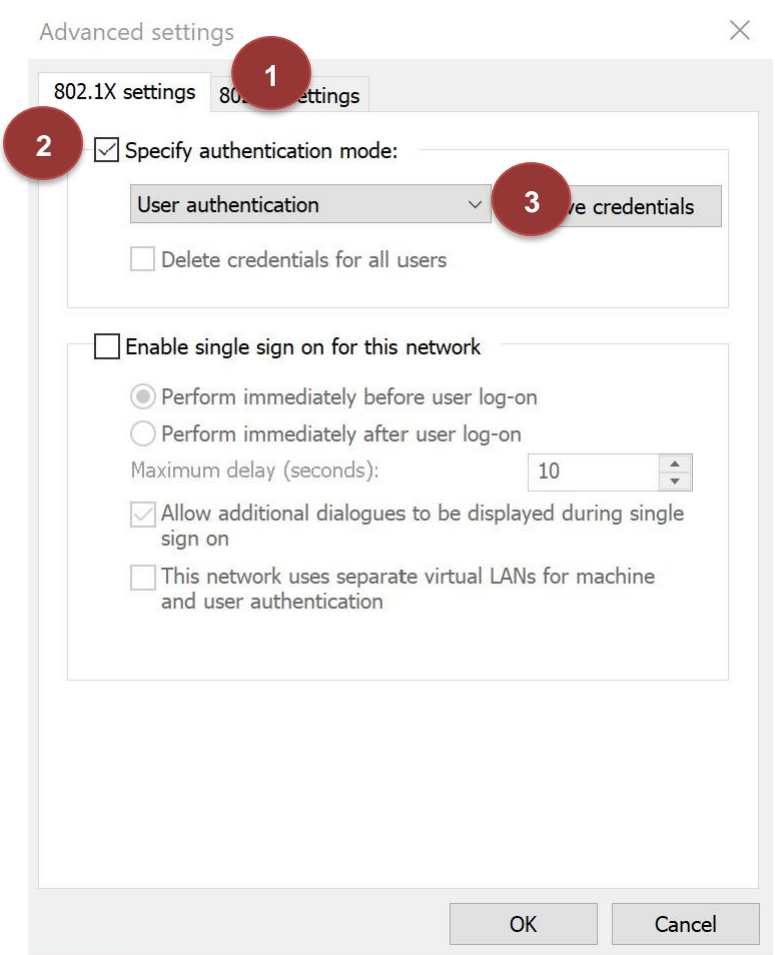

- 12. Connect to eduroam:
	- 1. Select **eduroam**
	- 2. Tick the **Connect automatically** check box
	- 3. Click **Connect**

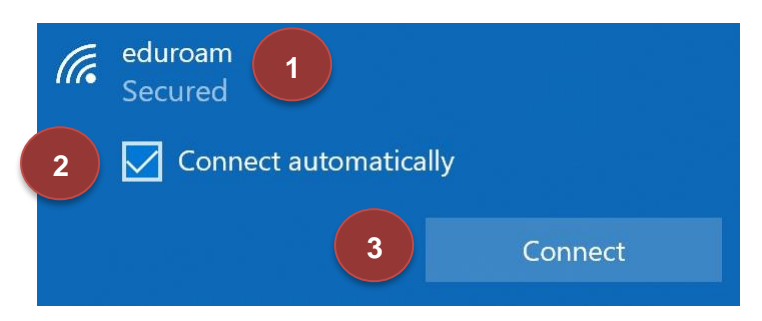

The first time you log on you will be asked to enter your username and network password. Enter your username as follows;

> **For Staff:** Your Network Username followed by @nrc.ac.uk e.g. John.Smith@nrc.ac.uk

> **For Students:** Your Student ID followed by @nrc.ac.uk e.g. JOH12345678@nrc.ac.uk

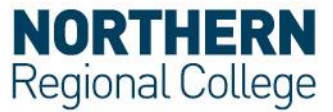

## **Acceptable use Policy**

All users should read and must abide by both the **eduroam UK Policy** and the College Acceptable Use Policy.